## Forwarding Toromail emails to a Gmail account.

## 1. Log in to Toromail.

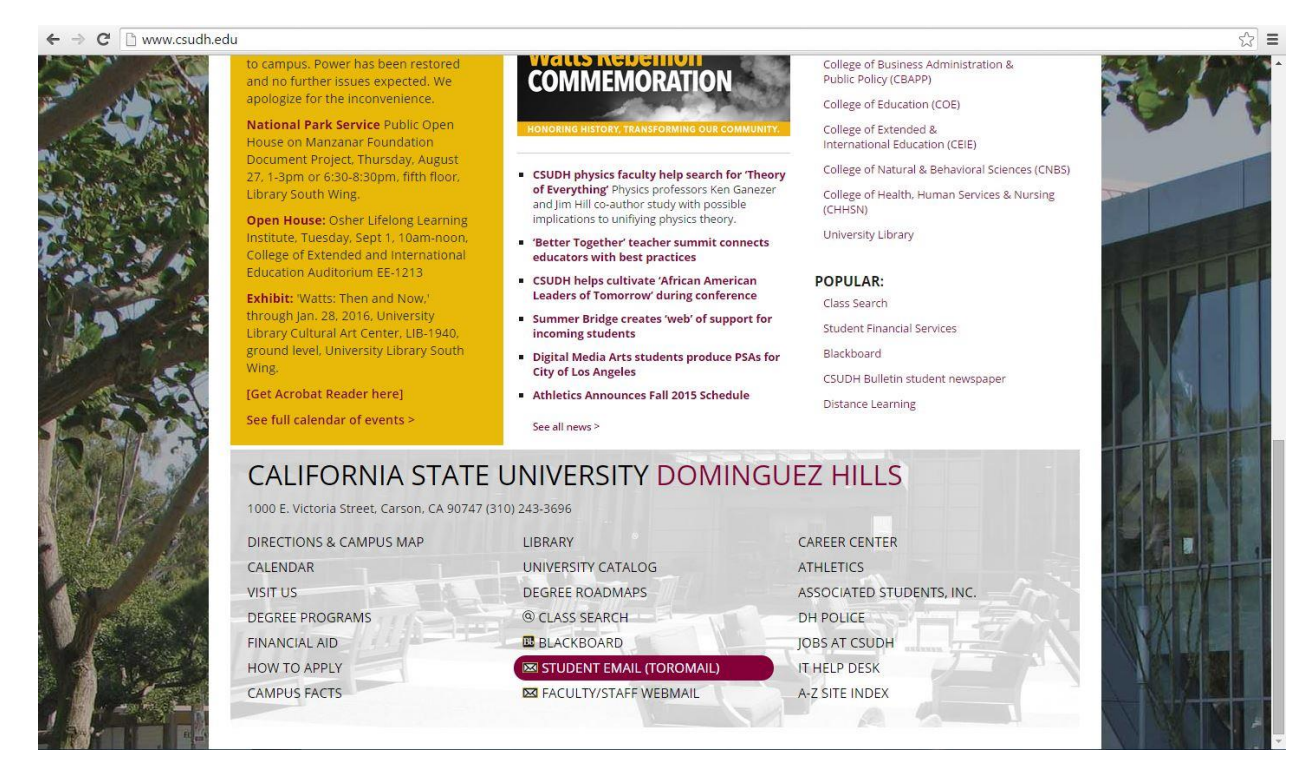

2. Click Settings icon and on the drop down menu select the option "Settings".

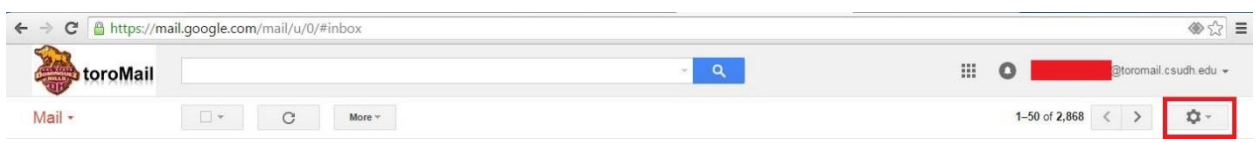

3. Select the Forwarding and POP/IMAP tab.

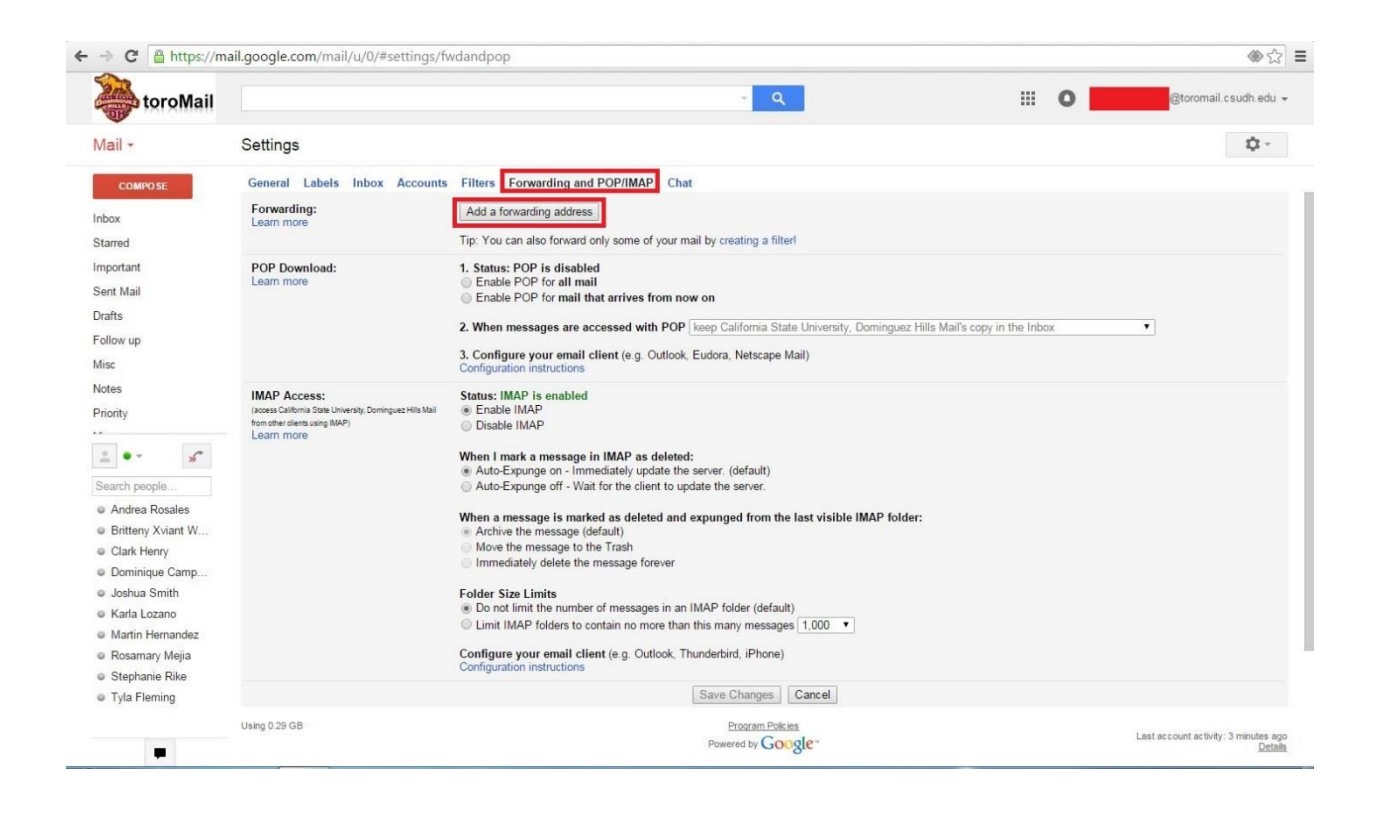

## 4. Click on the Add Forwarding Address button. A prompt appears to enter your email address.

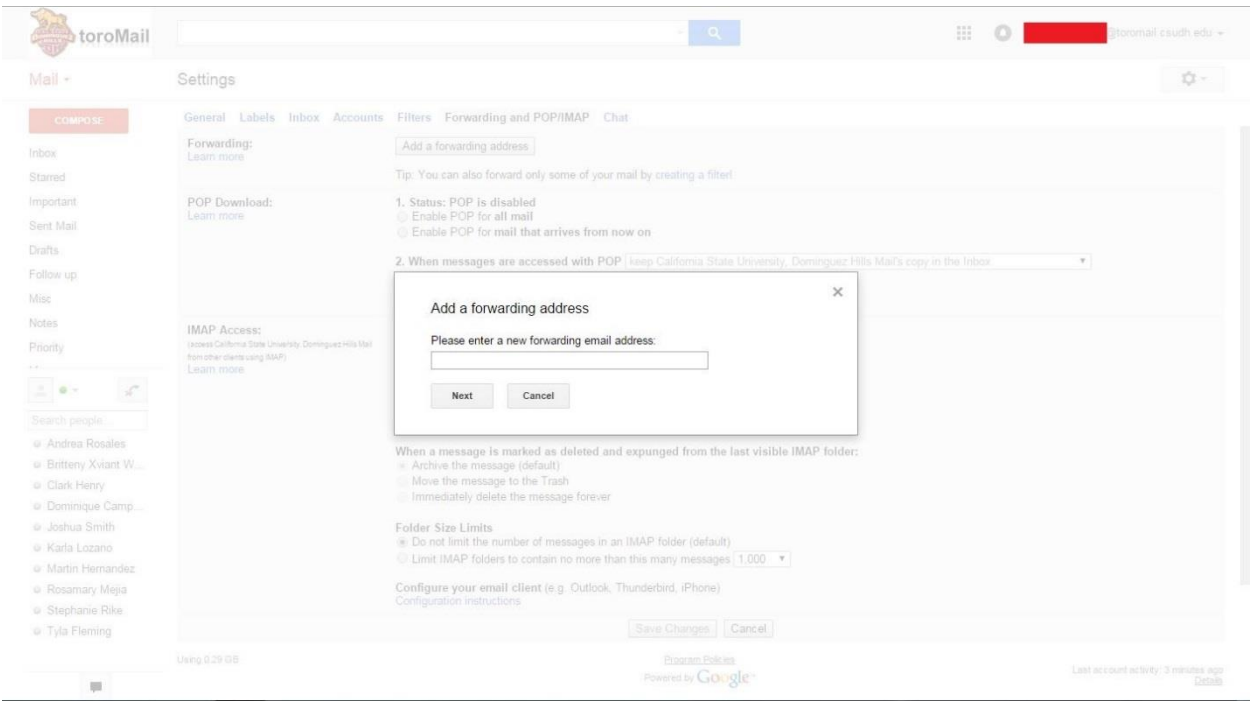

5. Once you enter an email address and click next, a window will pop up asking to confirm. Click on Proceed.

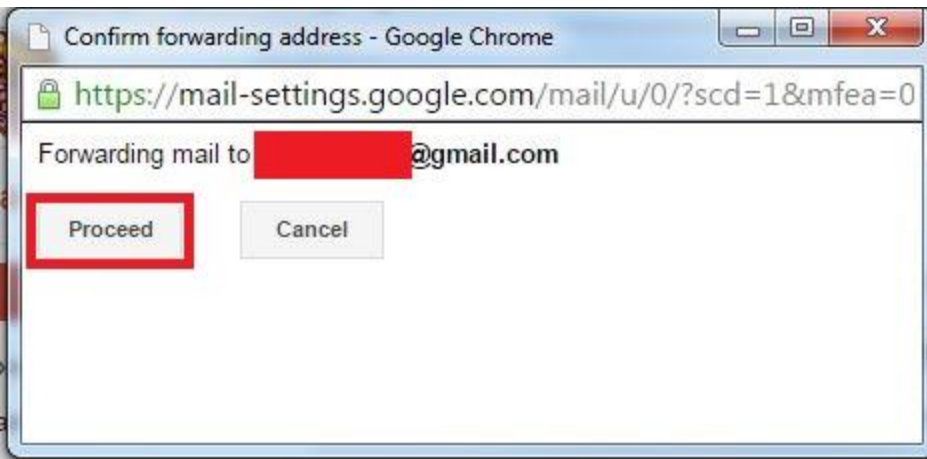

6. Click the OK button on the prompt.

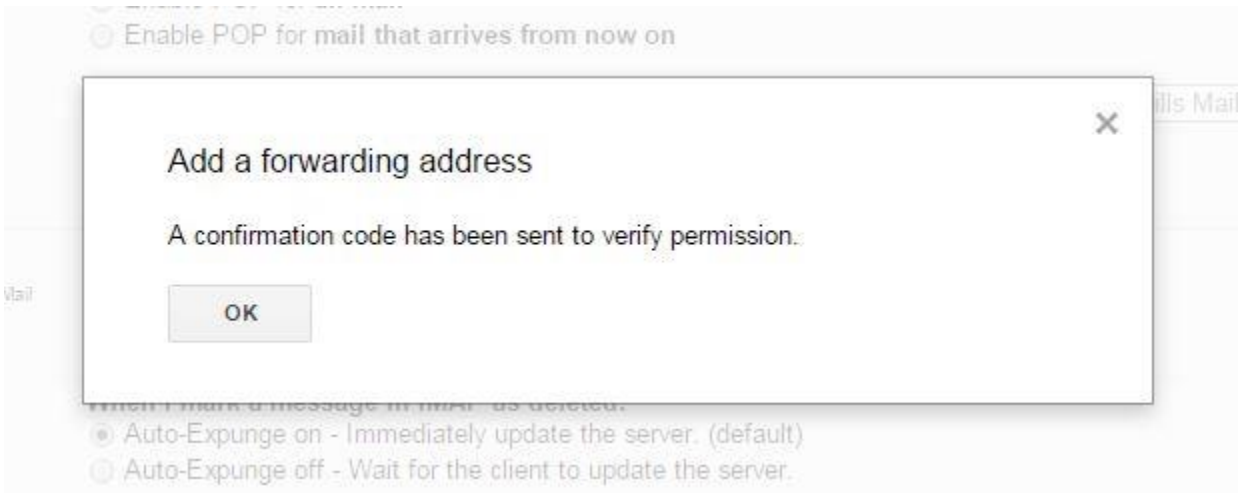

7. An email will be sent to the email address you want to forward to. Log into that email and get the verification code. Then type it in the verification box in Toromail.

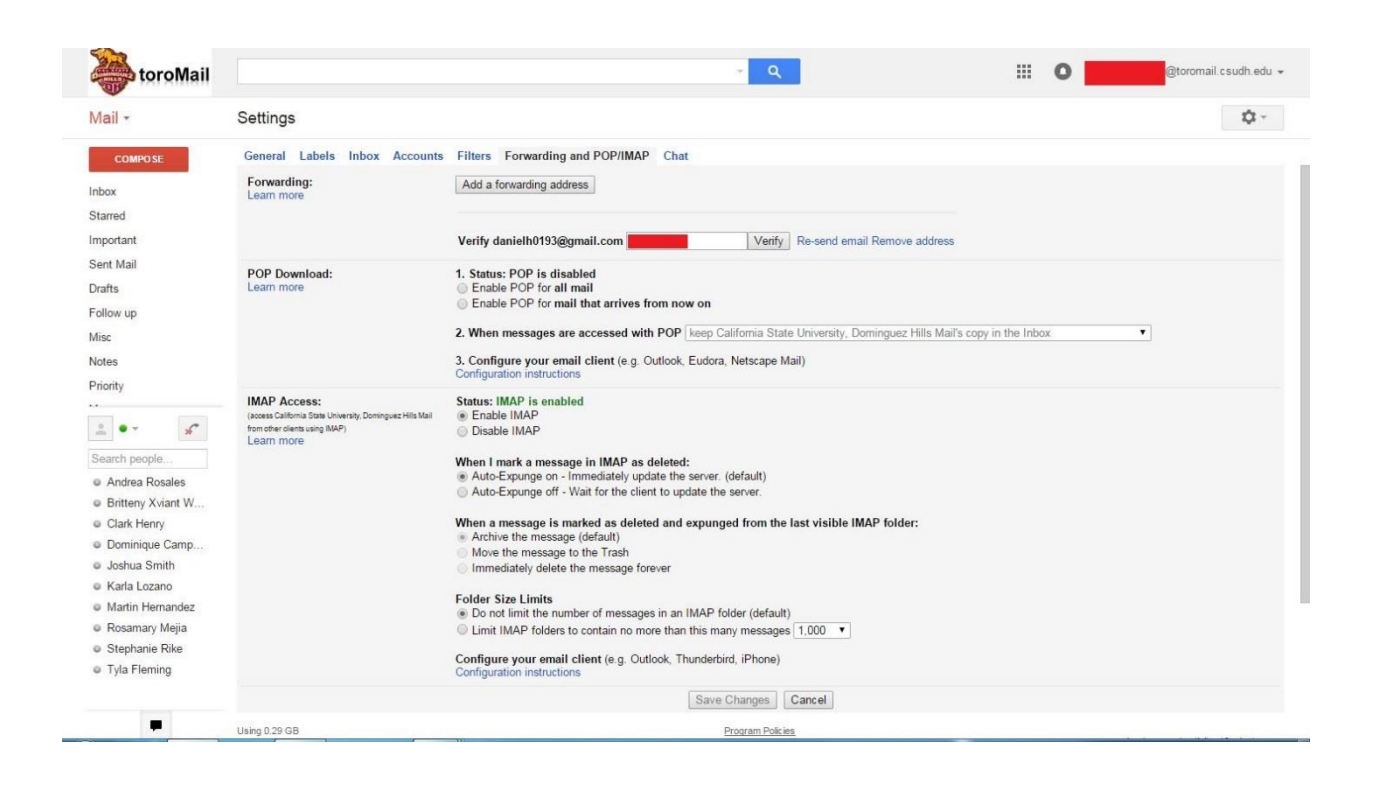

8. After you enter the code and click verify, you should see settings as shown below. Just select the "Forward a copy of incoming mail to …" option.

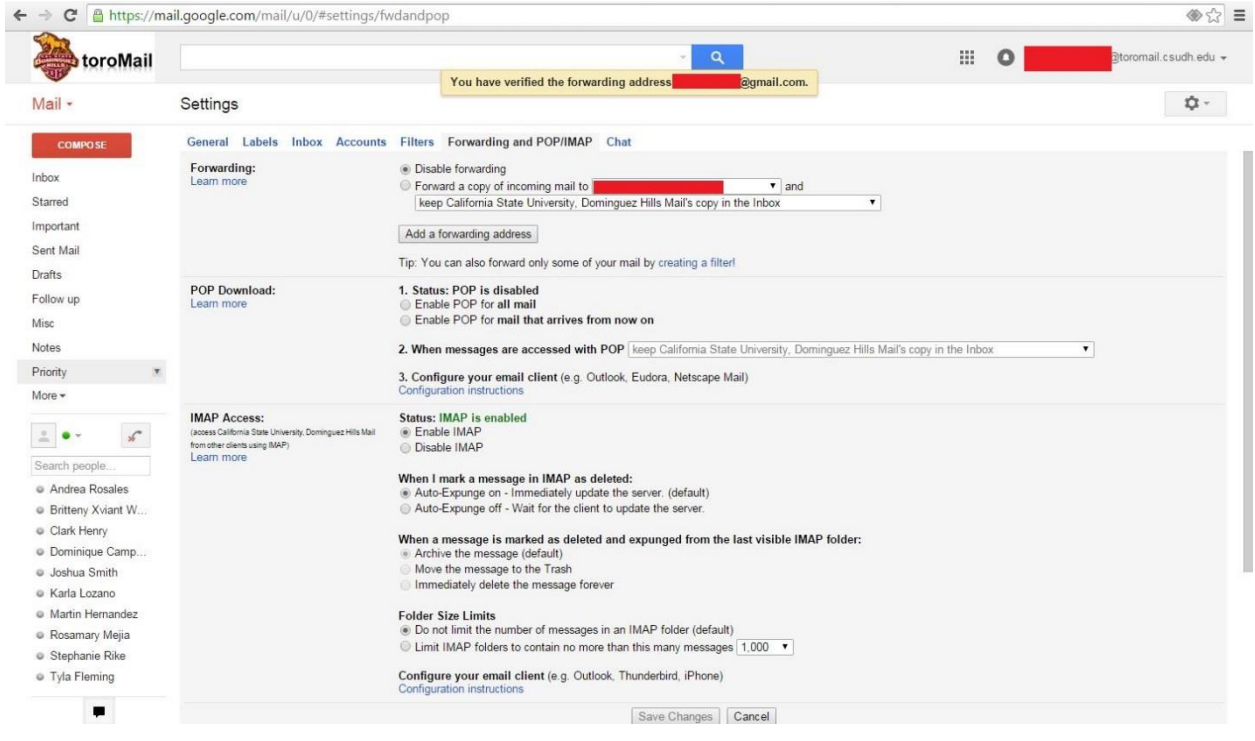